# **4.3.7. Планы продаж на торговые точки**

**В статье описывается документ «План продаж на торговые точки» в конфигурации «Агент Плюс:**  (i) **Управление дистрибуцией» для планирования и контроля выполнения продаж товаров в торговых точках.**

В конфигурации «Агент Плюс: Управление дистрибуцией» можно на основании планов посещений создавать планы продаж в торговых точках для Агентов, у которых установлено приложение **«Агент Плюс: Мобильная торговля»** на мобильных устройствах, и отслеживать их выполнение за выбранных период. Также можно создать план продаж на торговые точки вне зависимости от [плана посещений](https://agentplus.tech/pages/viewpage.action?pageId=10551513).

В журнале **«Планы продаж на торговые точки»** хранятся все планы, где отображаются даты посещения Агентом торговой точки и плановые суммы продаж.

Чтобы открыть журнал **«Планы продаж на торговые точки»**, нажмите в правой панели меню раздел **«Планирование и контроль» «Планы продаж на торговые точки»**.

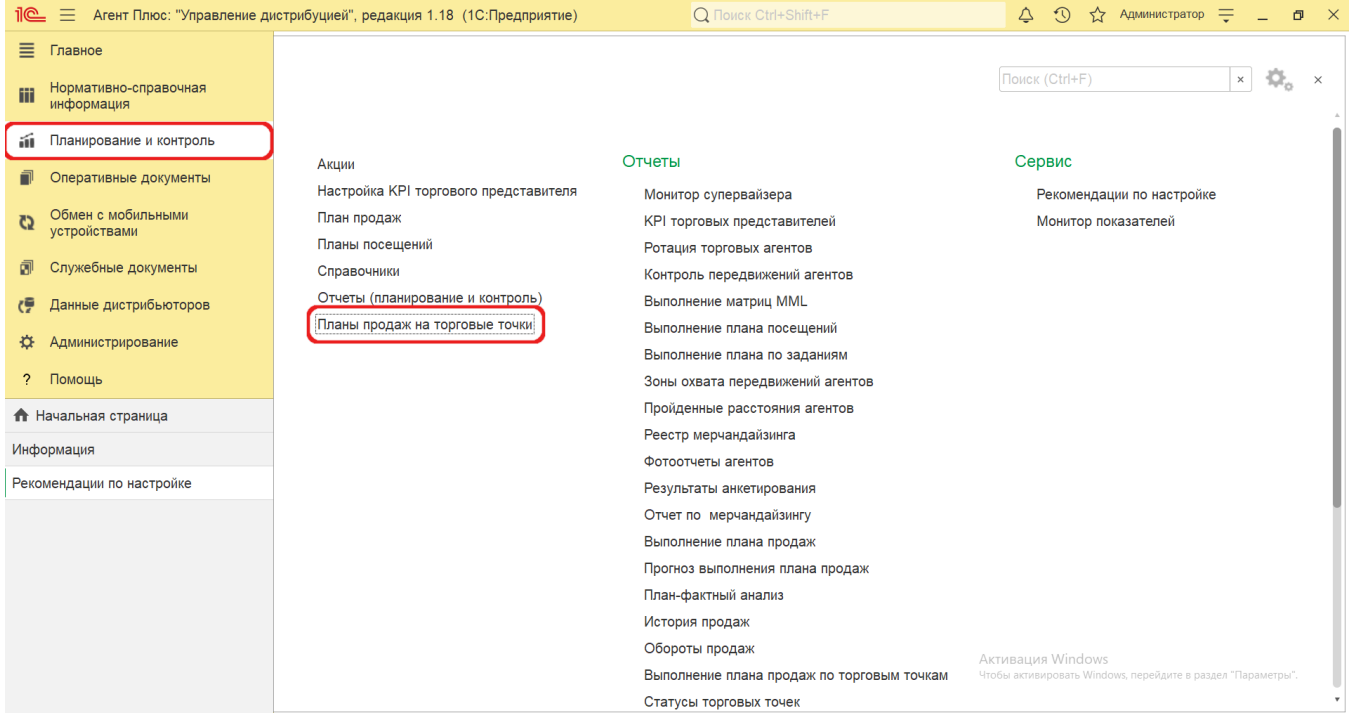

## **Внешний вид**

В верхней части окна журнала **«Планы продаж на торговые точки»** находятся [системные кнопки управления](https://agentplus.tech/pages/viewpage.action?pageId=47647551), ниже отображается табличная часть с шестью колонками:

- **«Номер»** поле заполняется автоматически при записи документа, доступно редактирование.
- **«Дата»**  поле заполняется автоматически при записи документа, доступно редактирование.
- **«Агент»**  в поле отображается имя мобильного сотрудника, для которого был оформлен документ.
- **«Подразделение»**  в поле отображается подразделение организации, для которого был оформлен документ.
- **«Интервал»**  в поле отображается период действия плана.
- **«Статус»**  в поле отображается статус оформления документа. Для нового документа по умолчанию устанавливается статус «В подготовке». Далее статус может быть изменен, в зависимости от того, на каком этапе находится оформление документа - «На утверждении», «Утвержден», «Отменен».

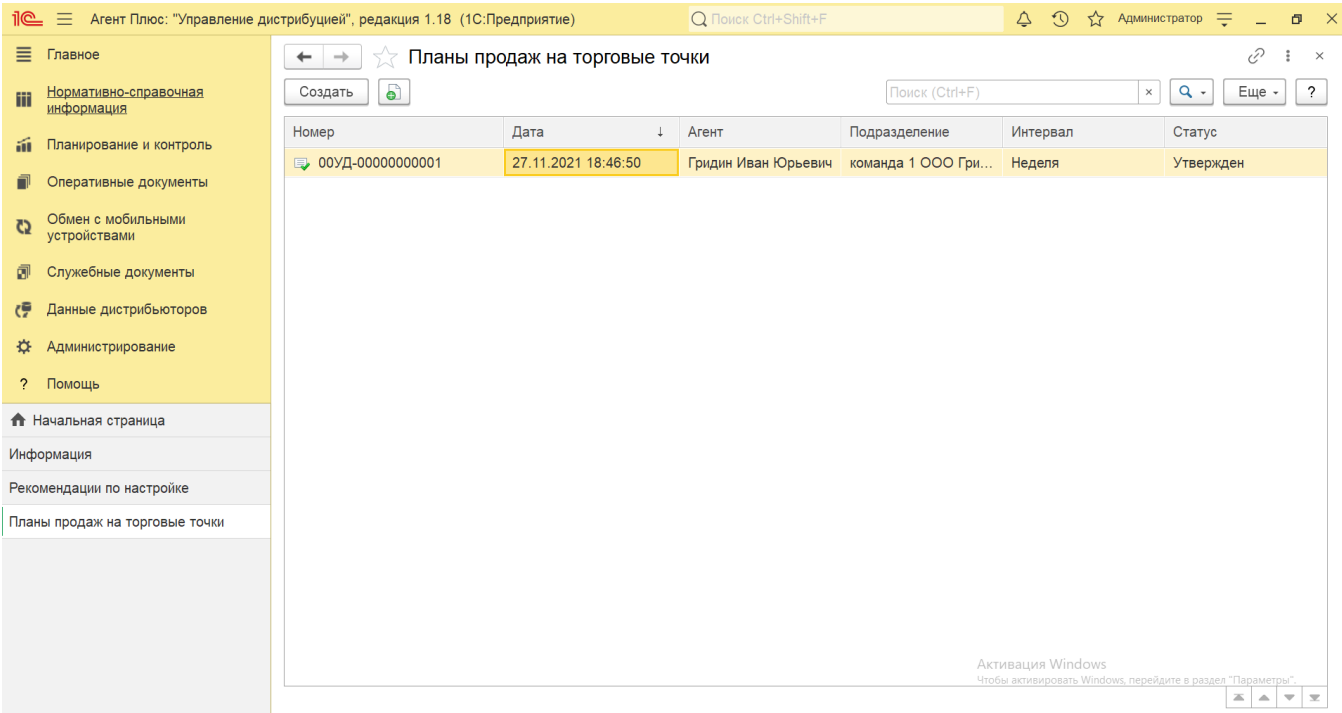

#### **Создание плана продаж на торговые точки**

Cоздать план продаж на торговые точки доступно двумя способами:

Нажмите в правой панели меню раздел **«Планирование и контроль» «Планы посещений»**. Откройте журнал [«Планы](https://agentplus.tech/pages/viewpage.action?pageId=10551513)  [посещений»](https://agentplus.tech/pages/viewpage.action?pageId=10551513). Выберите план посещений нужного Агента и в верхней части окна нажмите **«Создать на основании»**. Откроется окно «План продаж на торговые точки (создание)» с уже заполненными параметрами.

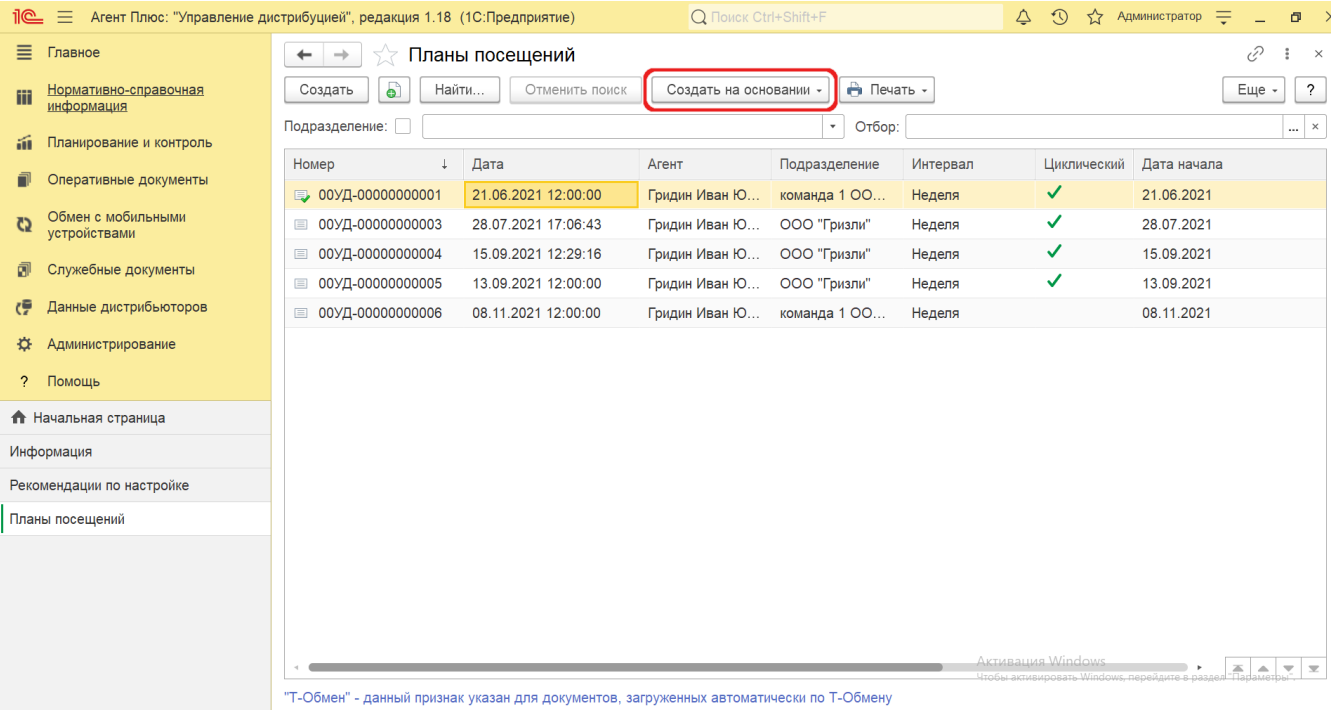

Кнопка с такими же функциями находится внутри документа **«План посещений»**.

В верхней части окна журнала **«Планы продаж на торговые точки»** нажмите кнопку **«Создать»**. Откроется окно «Планы продаж на торговые точки (создание)». Тогда все параметры заполняются вручную.

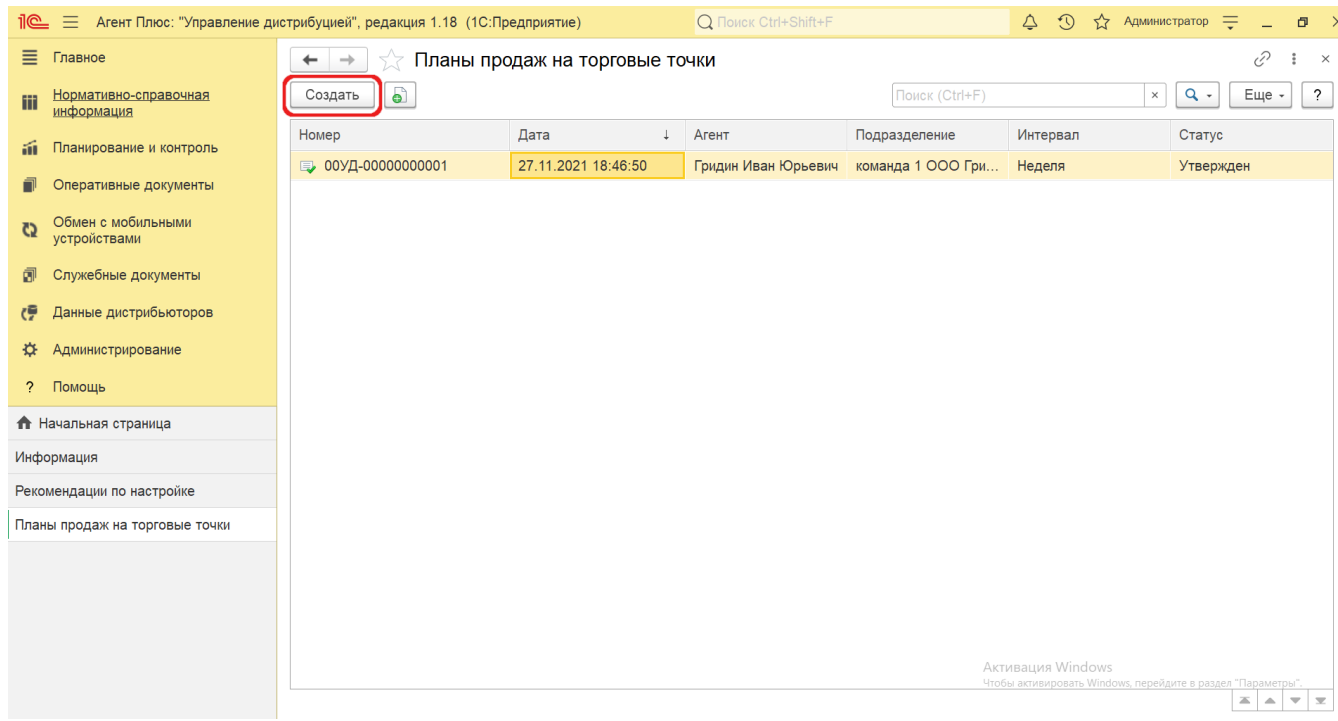

#### **Заполнение параметров**

В верхней части окна находится вкладка «Основное», где отображаются поля основных настроек и системные кнопки управления. Первоначально, по умолчанию, ниже открывается вкладка «Планы посещений», где в табличной части отображаются данные по торговым точкам, а для внесения служебных записей можно открыть вкладку «Прочее».

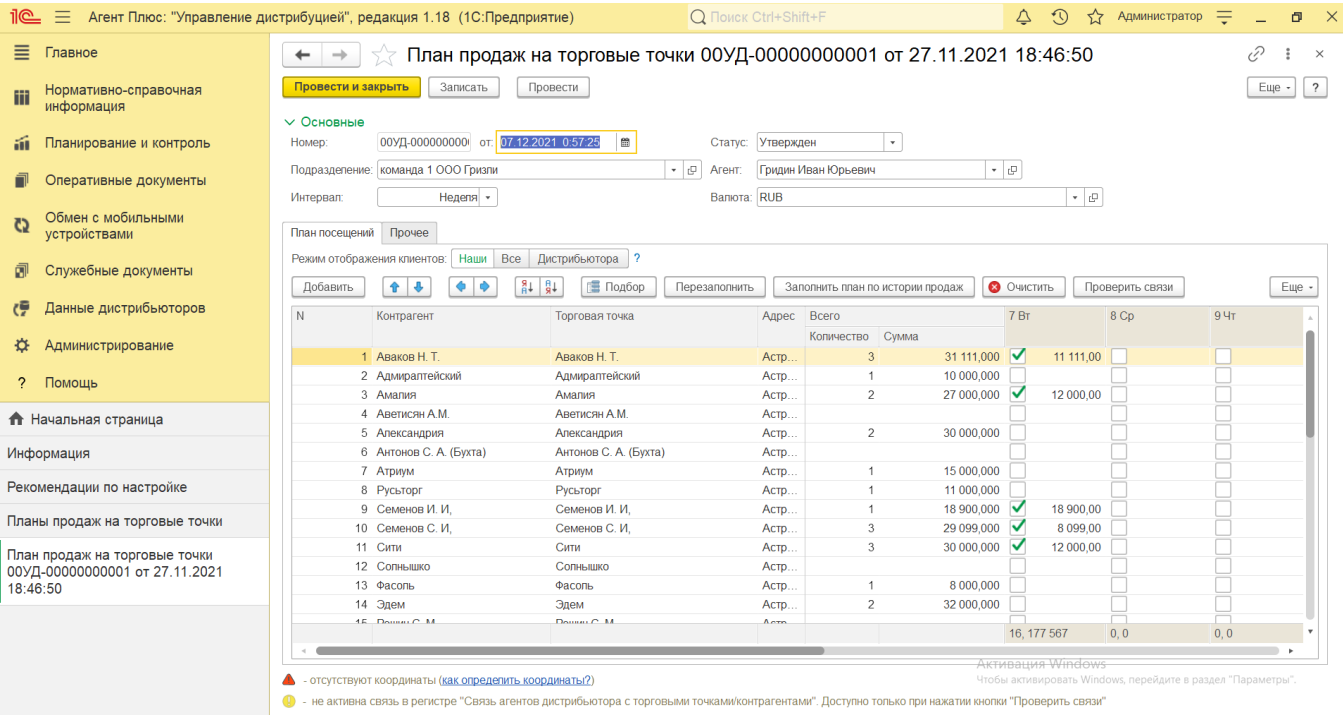

На вкладке отображаются параметры:

**«Номер... от...».** В поле указывается номер и дата создания документа. Поля заполняются автоматически при записи документа. В случае если дата вводится вручную, в табличной части происходит автоматический перерасчет дат и дней недели. Отображение первой даты устанавливается в соответствии с введенным значением даты документа. Если план продаж на торговые точки создается на основании документа [«План посещений»](https://agentplus.tech/pages/viewpage.action?pageId=10551513), то даты в табличной части дублируются из него.

- «**Статус**». Для нового документа по умолчанию устанавливается статус **«В подготовке»**. Далее статус может быть изменен, в зависимости от того, на каком этапе находится оформление документа: **«На утверждении»**, **«Отменен»** , в МТ сотрудников выгружаются планы продаж со статусом **«Утвержден»**.
- **«Подразделение».** В поле указывается подразделение организации, от имени которого оформляется документ. Значение выбирается из справочника [«Подразделения и дистрибьюторы».](https://agentplus.tech/pages/viewpage.action?pageId=56134493) Если план продаж на торговые точки создается на основании документа [«План посещений»](https://agentplus.tech/pages/viewpage.action?pageId=10551513), то наименование подразделения дублируются из него.
- **«Агент».** В поле указывается мобильный сотрудник, для которого оформляется документ. Значение выбирается из справочника [«Сотрудники»](https://agentplus.tech/pages/viewpage.action?pageId=56133947), в карточке которого указано нужное подразделение. В случае если подразделение не указано, выбрать сотрудника становится не доступным. При выборе подразделения список его сотрудников формируется автоматически. Если план продаж на торговые точки создается на основании документа [«План](https://agentplus.tech/pages/viewpage.action?pageId=10551513)  [посещений»](https://agentplus.tech/pages/viewpage.action?pageId=10551513), то данные агента дублируются из него.
- «**Интервал**». В поле указывается период действия плана. На вкладке «Планы посещений» в табличной части отобразятся даты в соответствии с указанным интервалом. Если указан интервал планирования «Месяц», то в табличной части документа отобразятся даты, начиная с первого числа месяца. Если выбрано значение «2 недели» или «Неделя», то в табличной части отобразятся даты с начала текущей недели. Если план продаж на торговые точки создается на основании документа [«План посещений»,](https://agentplus.tech/pages/viewpage.action?pageId=10551513) то даты в табличной части дублируются из него.
- **«Валюта».** В поле указывается денежная валюта, которая используется в учетной системе, либо открывается справочник «Валюты», для выбора нужного значения.

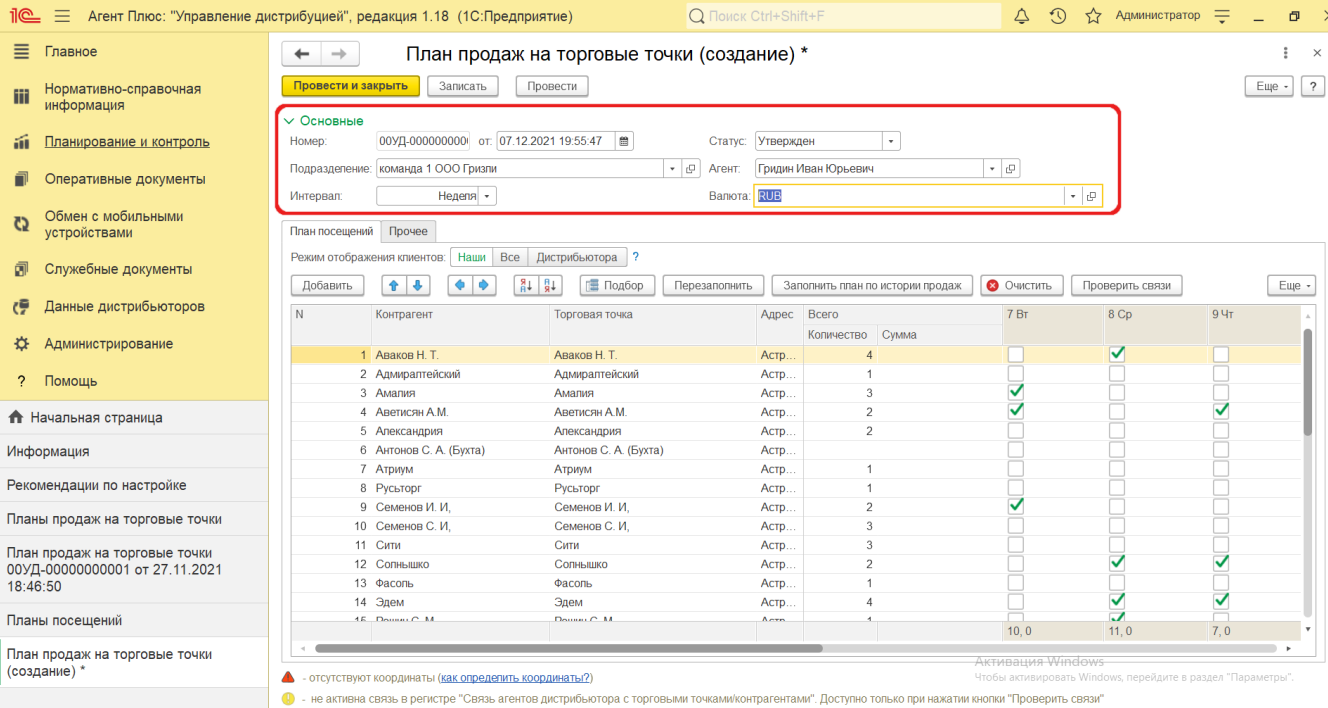

 Для удобства работы в табличной части вкладку «Основные» можно закрыть, если кликнуть левой клавишей мыши наименование зеленого цвета.

В верхней части вкладки отображаются системные кнопки, параметры настроек и кнопки управления данными в табличной части:

- **«Режим отображения клиентов».** Доступно три режима. Чтобы переключить, нажмите соответствующую кнопку: **«Наши» (установлено по умолчанию).** Для отображения колонок «Контрагенты» и «Торговые точки».
	- Данные заполняются из соответствующих справочников.
	- **«Все».** Для отображения всех торговых точек и контрагентов.
	- **«Дистрибьютора».** Для отображения колонок «Контрагенты дистрибьютора» и «Торговые точки дистрибьютора», а также элементов, в карточках которых включен флажок «Дистрибьютор».
- **«Добавить».** Для добавления одной торговой точки нажмите кнопку выбора в колонке и откроется окно справочника «Торговые точки». Если используется справочник «Контрагенты», при выборе торговой точки данные автоматически заполняются и в колонке «Контрагенты». Если у выбранного контрагента несколько торговых точек, то в колонке «Торговая точка» можно выбрать нужную.
- **«Подбор».** Для добавления множества торговых точек по выбранному агенту нажмите кнопку и откроется окно справочника [«Связь агентов дистрибьютора с торговыми точками»](https://agentplus.tech/pages/viewpage.action?pageId=47647800), где можно выделить нужную строку, после чего следует нажать кнопку «Выбрать». Если необходимо выбрать сразу несколько, нажмите кнопку «Shift» и одновременно выделите нужные элементы курсором мыши. Тогда каждый элемент отображается в рамке, и затем, для добавления выделенных элементов в табличную часть, нажмите кнопку «Выбрать».

При использовании сервиса «Т-Обмен» рекомендуется использовать кнопку «Подбор» для заполнения табличной ∧ части.

- **«Перезаполнить».** В случае изменения сопоставлений с уже утвержденным планом посещений Агента, нажмите кнопку. Откроется окно [«Форма обновления табличной части Плана посещений»](https://agentplus.tech/pages/viewpage.action?pageId=56132739).
- **«Заполнить план по истории продаж».** Для автоматического заполнения данных по продажам в торговых точках Агента нажмите кнопку. Откроется окно «Заполнение плана продаж по истории продаж». Укажите период, к примеру, «Аналогичный период прошлого года» и значение по увеличению сумм, например, «Увеличить в 2 раза». Тогда будет произведен расчет и данные появятся в табличной части текущего плана.
- **«Очистить».** Для удаления всех данных в табличной части вкладки нажмите эту кнопку. Откроется системное окно, в котором нужно подтвердить выбор, нажав кнопку «Да».
- **«Проверить связи».** Нажмите кнопку, и откроется служебное сообщение в нижней части окна, в котором отобразится подтверждение связи между торговыми точками и контрагентами, закрепленными за Агентом в программе, либо предупреждение об отсутствии.

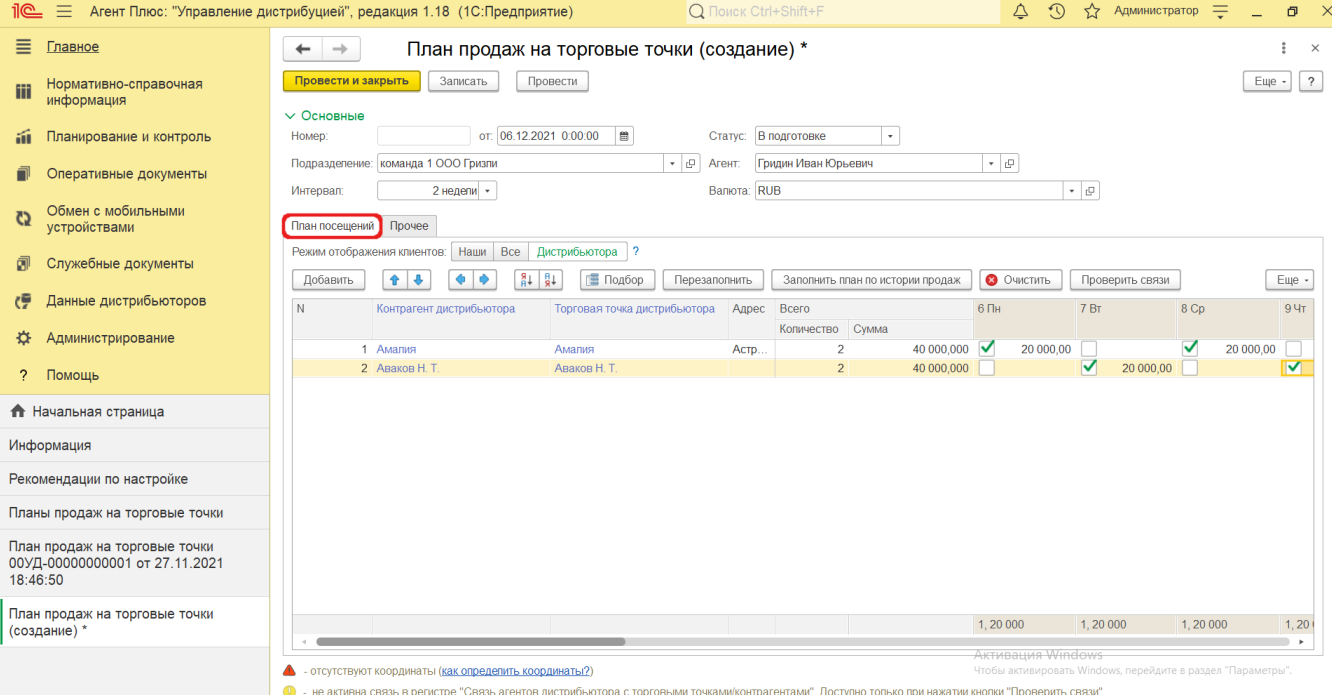

В табличной части вкладки «Планы посещений» отображаются колонки в зависимости от выбранного режима:

- **«N»** автоматически заполняемый порядковый номер строки. Можно ранжировать порядок строк, перемещая выше или ниже, с помощью кнопок в виде стрелок на рабочей панели.
- **«Контрагент»** в поле указывается значение из справочника [«Контрагенты».](https://agentplus.tech/pages/viewpage.action?pageId=56135177) Колонка отображается, если включен параметр «Использовать контрагентов» в разделе «Администрирование» [«Настройка дистрибуции».](https://agentplus.tech/pages/viewpage.action?pageId=8585828)
- **«Контрагент дистрибьютора»** в поле указывается значение из справочника [«Контрагенты дистрибьютора».](https://agentplus.tech/pages/viewpage.action?pageId=73532208)
- **«Торговая точка»** в поле указывается значение из справочника [«Торговые точки»](https://agentplus.tech/pages/viewpage.action?pageId=47647600).
- **«Торговая точка дистрибьютора»** в поле указывается значение из справочника [«Торговые точки](https://agentplus.tech/pages/viewpage.action?pageId=73531405)  [дистрибьютора»](https://agentplus.tech/pages/viewpage.action?pageId=73531405).
- **«Адрес»** в поле отображается адрес, который автоматически заполняется из справочника «Торговые точки», и редактирование недоступно. Если адрес отсутствует, то необходимо заполнить его в карточке торговой точки.
- **«Всего»** в поле отображается итоговое количество дней, которые были отмечены флажком в колонках с наименованием дней недели в текущей строке, и общая сумма.

Λ

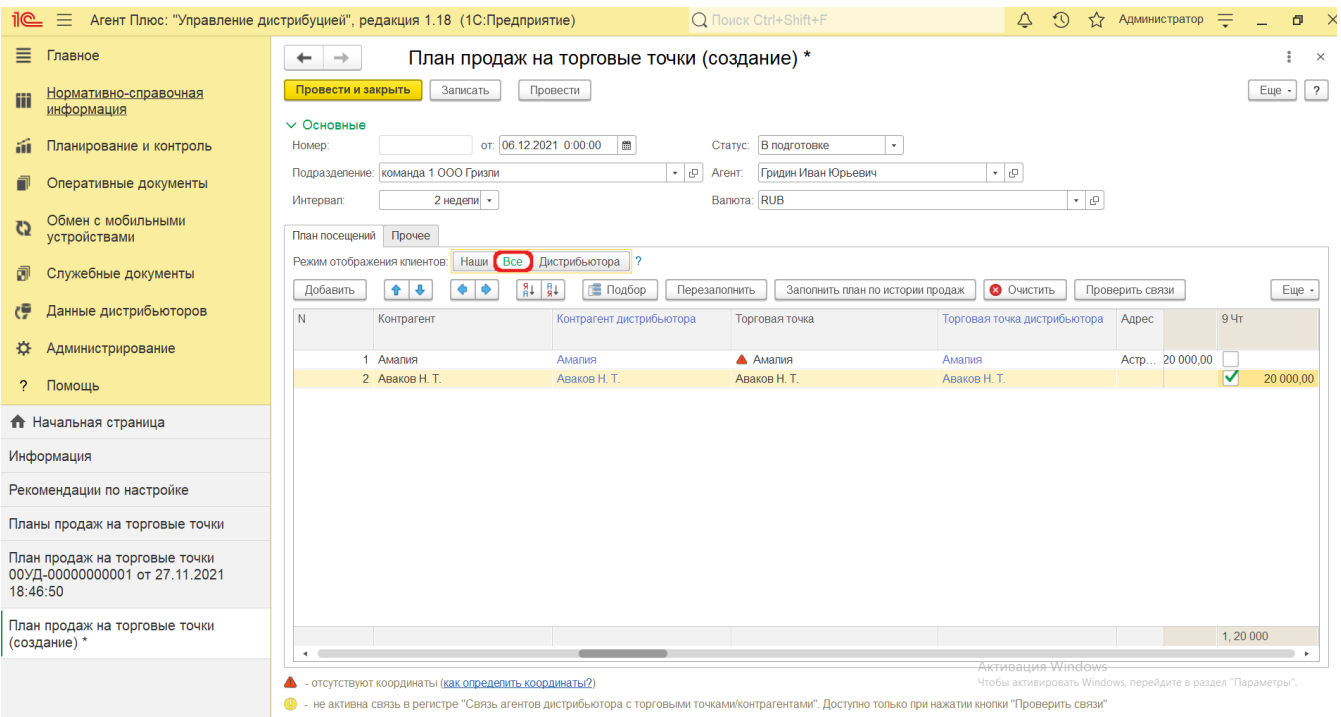

Далее в табличной части включите флажок в строке с нужным наименованием торговой точки рядом с датой в колонке с наименованием дней недели.

Если план продаж на торговые точки создается на основании документа [«План посещений»](https://agentplus.tech/pages/viewpage.action?pageId=10551513), то даты в табличной ⊗ части дублируются из него, и флажки уже включены.

Затем введите значение плановой суммы, кликнув один раз левой клавишей мыши в ячейке с наименованием нужного дня. Итоговые значения сразу отображаются в колонке **«Всего»**.

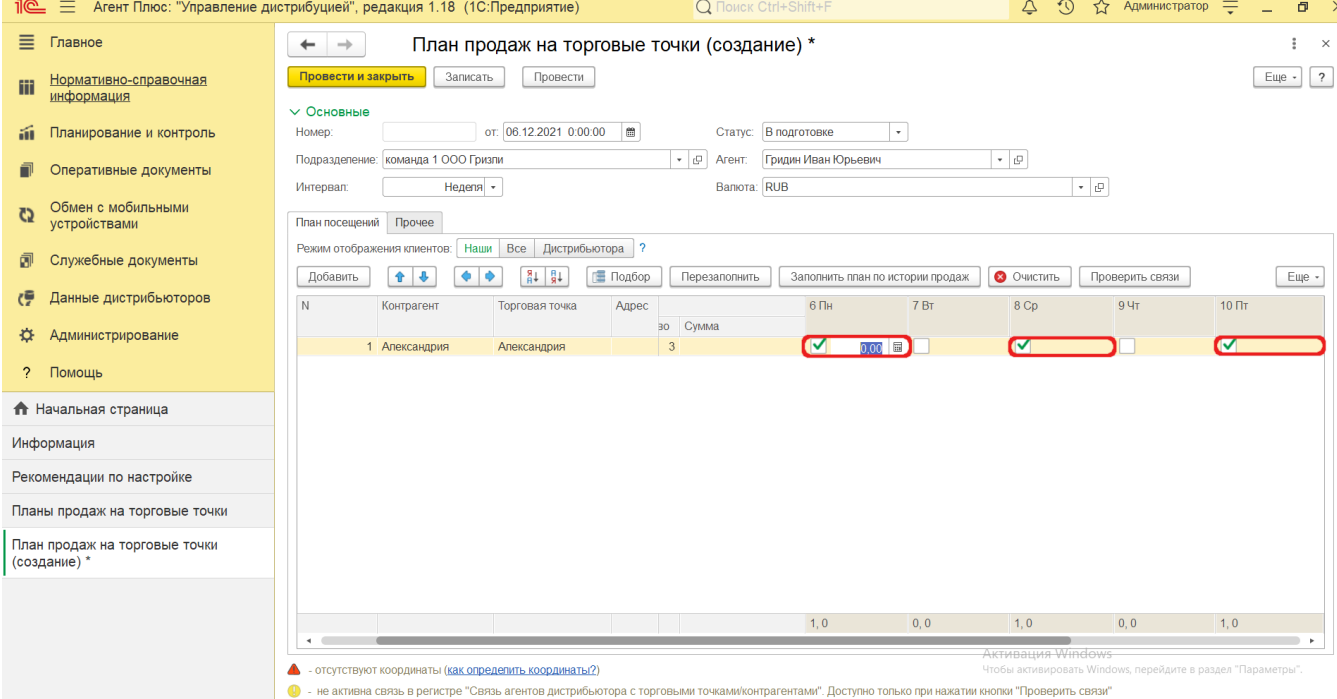

Для сохранения промежуточных настроек параметров или при переходе на другую вкладку нажмите кнопку **«Записать»**. Чтобы сохранить и закрыть документ, нажмите кнопку **«Провести и закрыть»**

В верхней части вкладки отображаются параметры:

- **«Менеджер».** В поле указывается пользователь, во время сеанса которого был проведен документ.
- **«Использовать сумму как минимальный заказ на торговую точку».** Для установки обязательного минимального заказа на торговую точку по сумме следует включить флажок. Тогда в МТ Агента суммы продаж на день будут отображаться в соответствии с указанными в табличной части суммами на вкладке **«План посещений»**  – как **сумма минимального заказа**. И если Агент сформирует в МТ заказ на меньшую сумму, то документ не будет проведен. Для установки минимального заказа по количеству товаров на торговую точку используется обработка [«Уст](https://agentplus.tech/pages/viewpage.action?pageId=28475500) [ановка минимальных заказов»](https://agentplus.tech/pages/viewpage.action?pageId=28475500).
- **«Комментарий».** В поле отображается произвольный текст, относящийся ко всему документу.

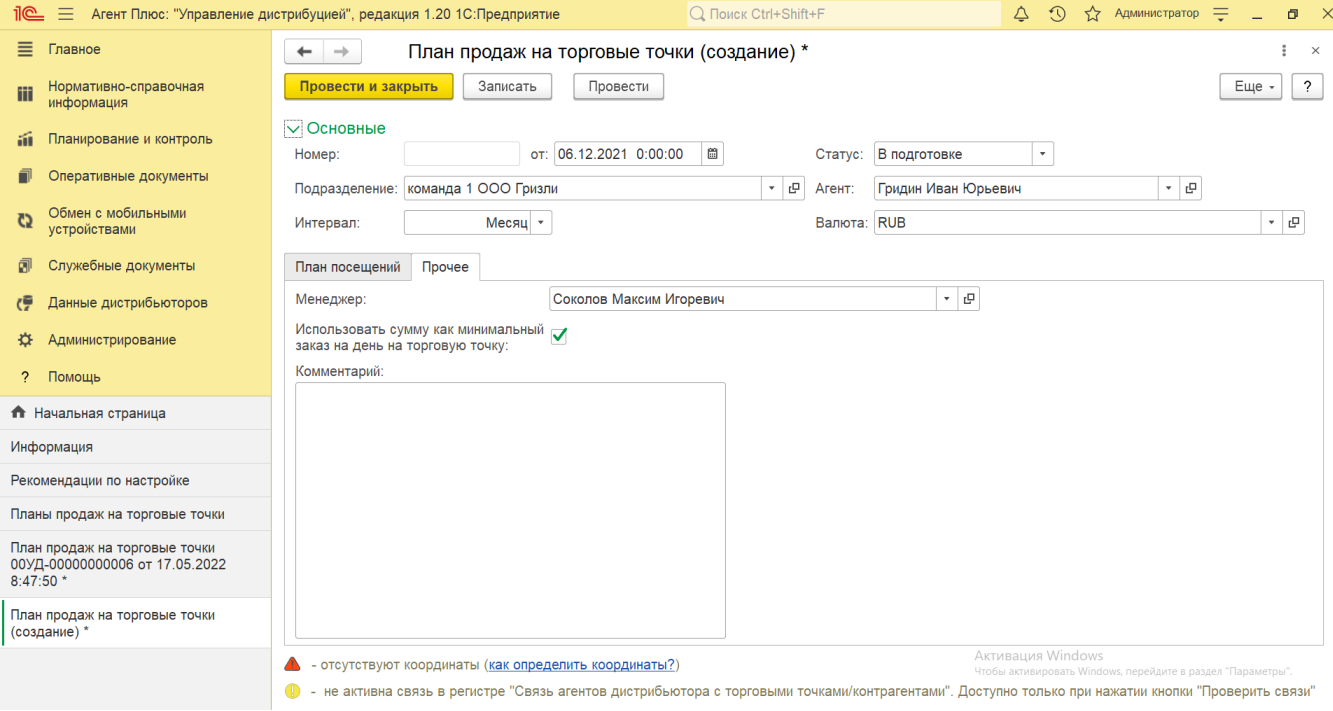

После заполнения и сохранения всех параметров новый план продаж на торговые точки сразу отобразится в списке журнала **«П ланы продаж на торговые точки»**.

### **Связанные страницы**

[Документ «План посещений»](https://agentplus.tech/pages/viewpage.action?pageId=10551513)